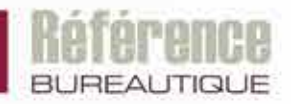

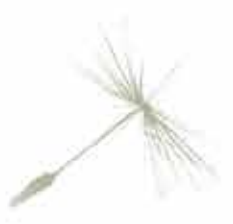

# Microsoft® **OUTLOOK** versions 2019 et Office 365

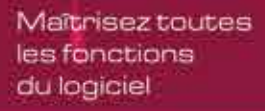

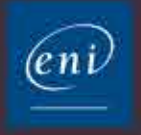

### Microsoft Outlook 2019

#### $\Box$  Environnement

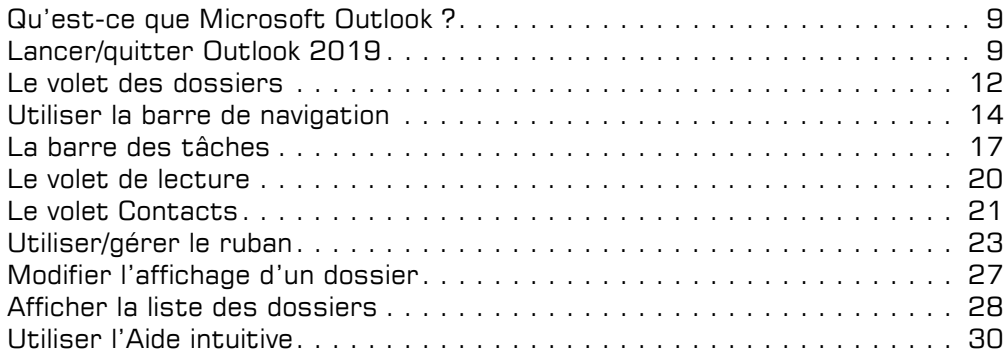

### La messagerie

#### $\boxdot$  Envoi d'un message

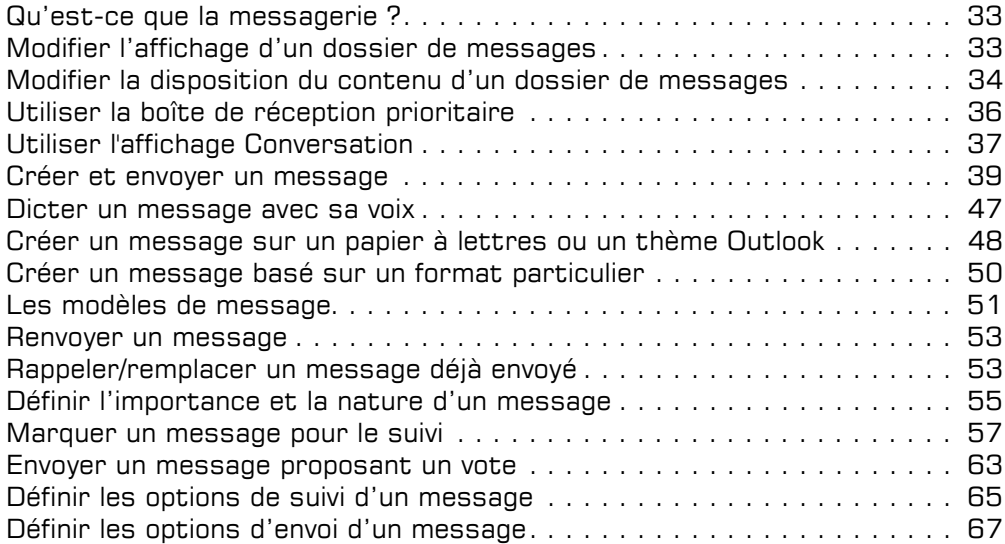

### $\pm$  Réception d'un message

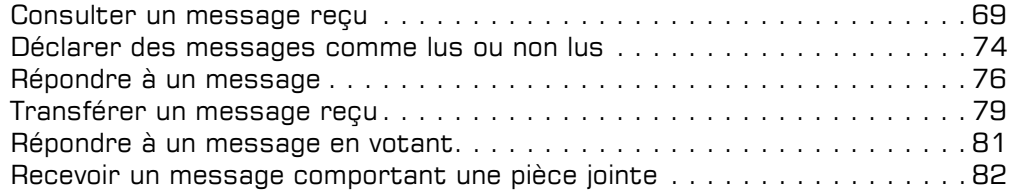

### $\pm$  Contenu d'un message

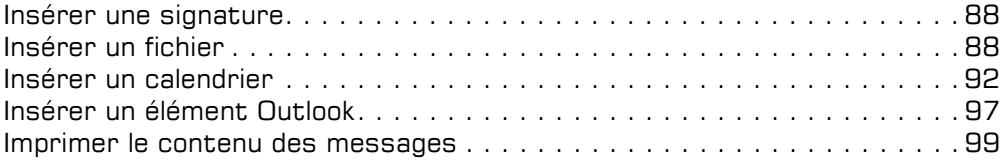

### $\Box$  Messagerie : configuration

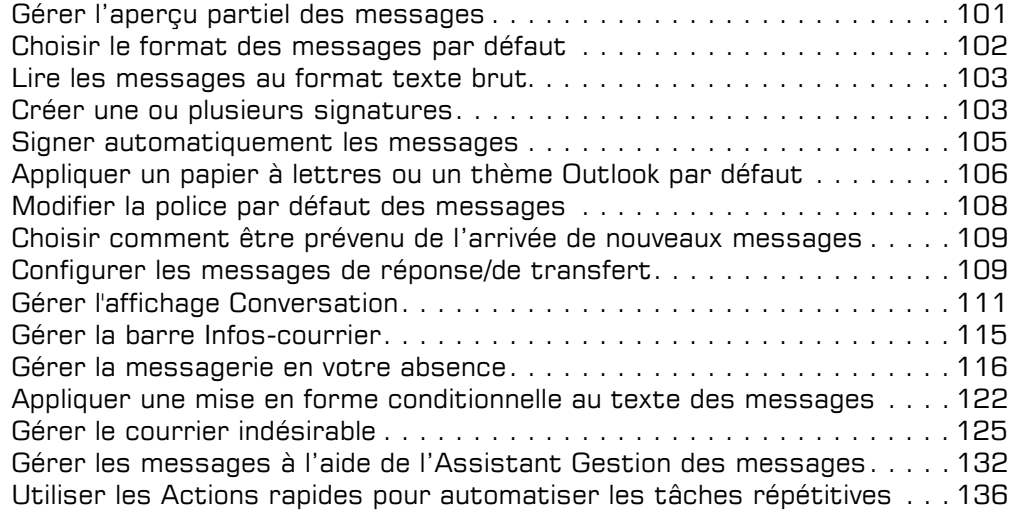

### Le Calendrier

### $\pm$  Calendrier : généralités

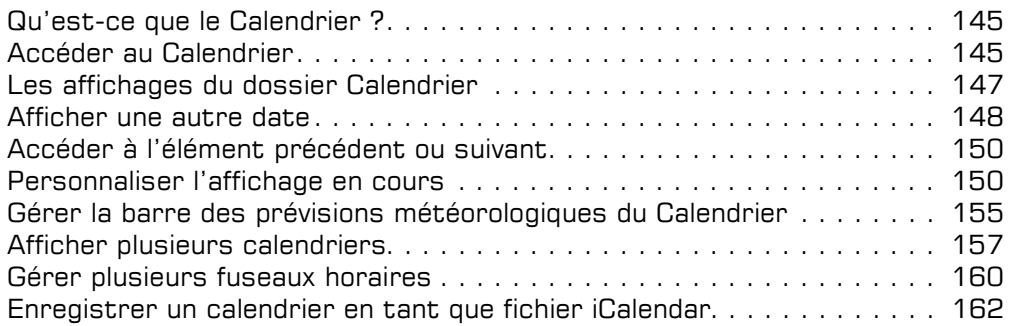

### $\boxdot$  Éléments du Calendrier

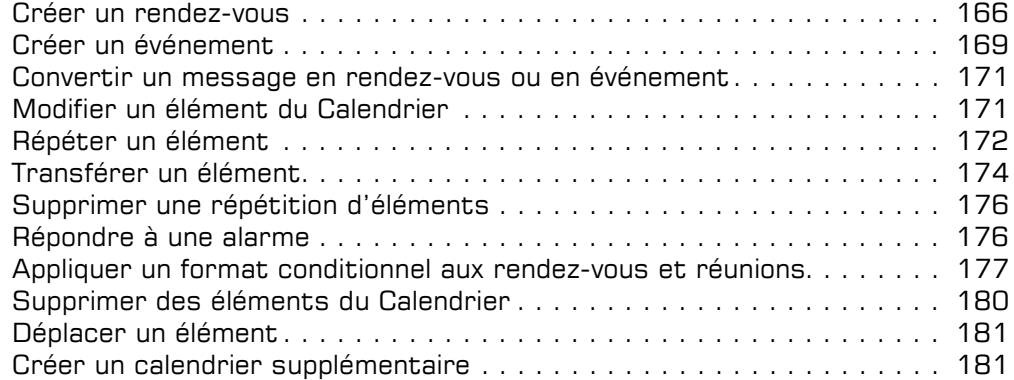

#### El Réunions

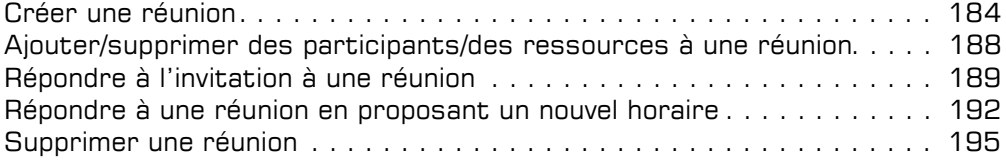

#### $\text{I}$  Impression du Calendrier

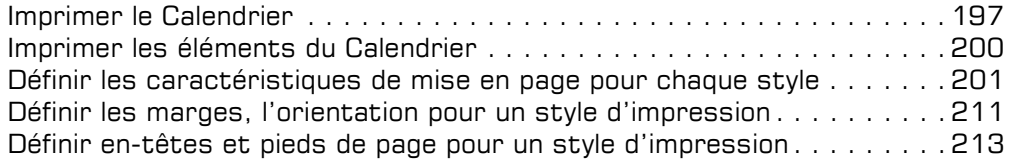

### $\pm$  Calendrier : configuration

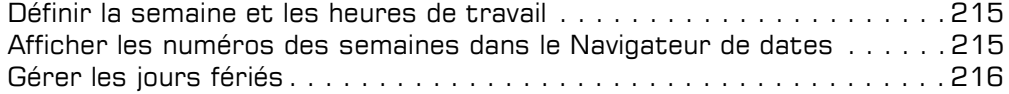

#### $\exists$  Partage et groupes de calendriers

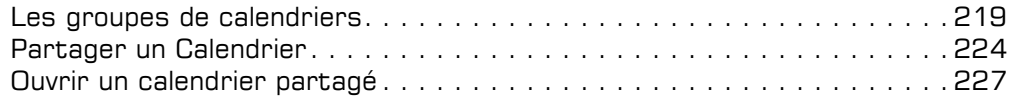

### Les autres dossiers

#### D Outlook Aujourd'hui

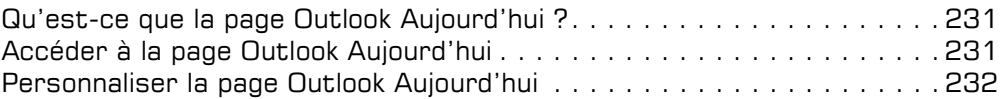

#### El Contacts

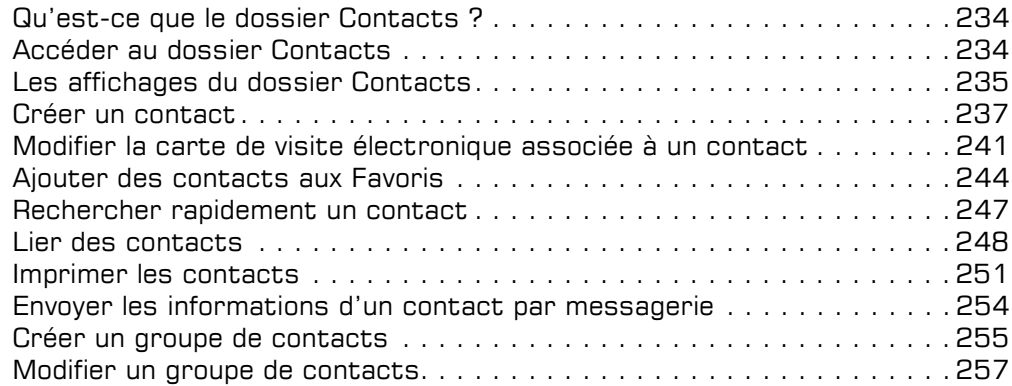

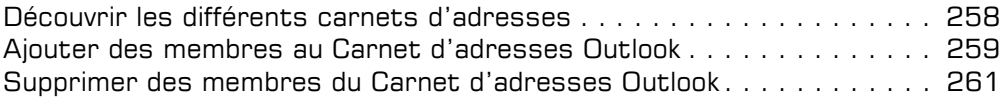

### E Tâches

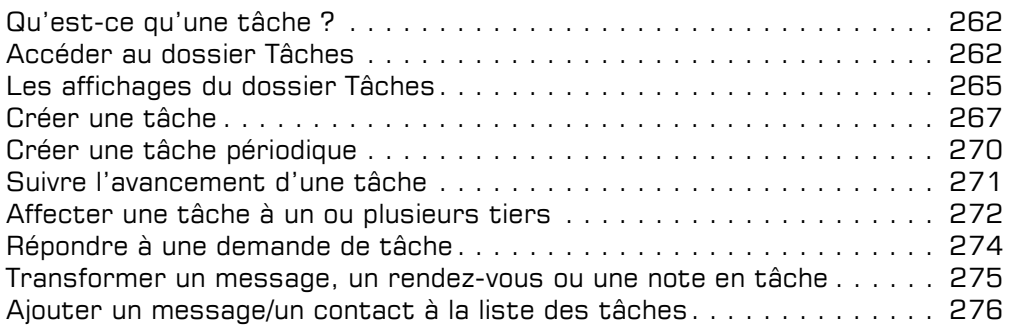

#### $\Xi$  Notes

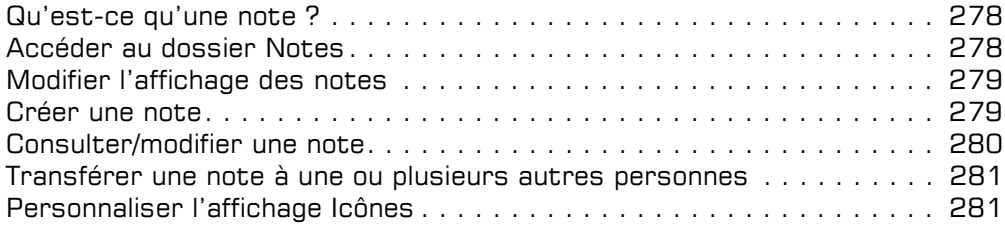

### Les éléments

### $\Box$  Gestion des éléments

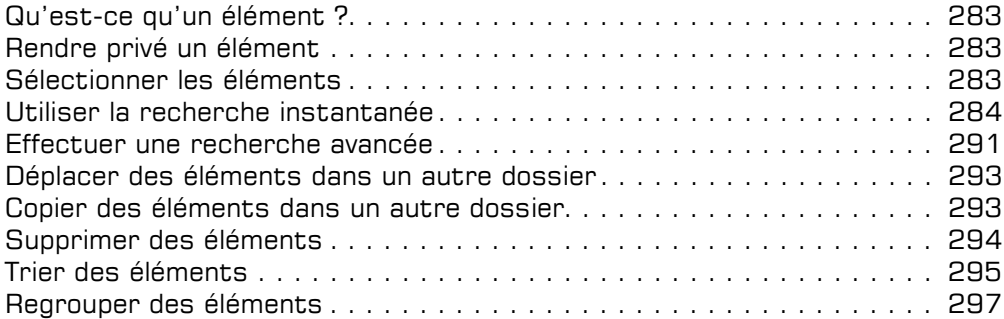

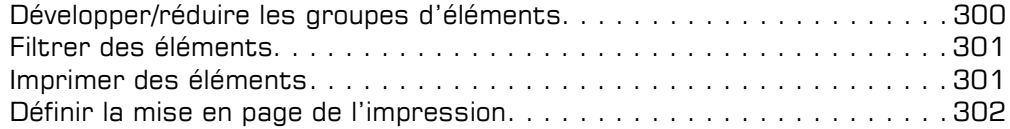

### i Catégories d'éléments

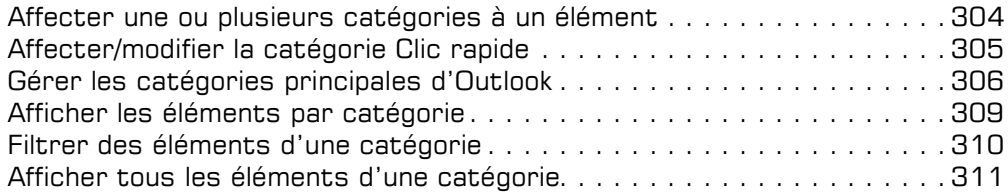

### El Archivage

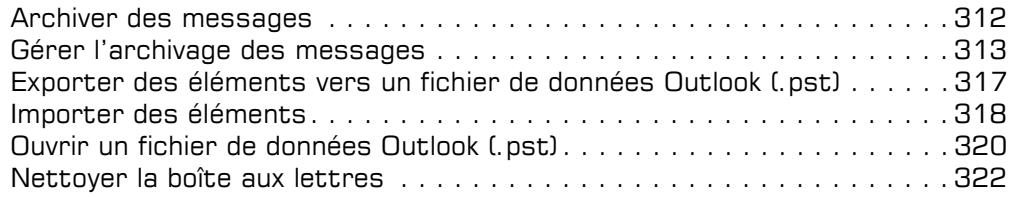

### Configuration d'Outlook

### a Affichage

![](_page_6_Picture_127.jpeg)

#### **El Raccourcis**

![](_page_6_Picture_128.jpeg)

![](_page_7_Picture_122.jpeg)

#### El Dossiers

![](_page_7_Picture_123.jpeg)

#### $\boxplus$  Comptes de messagerie

![](_page_7_Picture_124.jpeg)

### $\Box$  Personnalisation du ruban

![](_page_7_Picture_125.jpeg)

#### **El Annexes**

![](_page_8_Picture_25.jpeg)

![](_page_8_Picture_26.jpeg)

### Réception d'un message

#### Consulter un message reçu

- $\exists$  Sélectionnez le dossier **Boîte de réception.**
- $\Xi$  Affichez, si besoin, le volet de lecture (onglet Affichage bouton Volet de lecture -À droite ou En bas) puis cliquez sur le message à consulter ou ouvrez le message à consulter en réalisant un double clic dessus.

Il est possible qu'une alerte apparaisse discrètement dans le coin inférieur droit du bureau afin de vous avertir de l'arrivée d'un courrier si l'option Afficher une alerte sur le Bureau de la boîte de dialogue Options Outlook est cochée (onglet Fichier - Options - catégorie Courrier - zone Réception des messages).

#### **Walter BERGER**

Abonnement Juste un rappel pour vous signaler que vous pouvez encore vous abonner à une des revues informatiques que je vous ai p

Dans ce cas :

- Cliquez sur le nom de l'expéditeur, sur l'objet ou sur l'aperçu du texte du message pour ouvrir le message et le lire aussitôt.
- Pointez la notification et cliquez sur l'outil  $\frac{1}{x}$  pour ne pas le lire maintenant : la

notification est alors conservée dans le CENTRE DE NOTIFICATIONS (icône droite de la barre des tâches, sous l'environnement Windows 10) et le message apparaît en caratère gras dans le dossier Boîte de réception.

Lorsque vous faites un double clic sur un message, celui-ci s'affiche dans une nouvelle fenêtre qui rappelle, entre autres, le nom de l'expéditeur et celui des différents destinataires.

![](_page_10_Picture_2.jpeg)

### Réception d'un message

Si votre message contient des images, il est possible que celles-ci ne soient pas visibles et que vous deviez les télécharger.

![](_page_11_Picture_2.jpeg)

 $\Xi$  Si c'est votre cas, cliquez sur la barre d'information vous informant qu'Outlook a empêché le téléchargement automatique de certaines images puis cliquez sur l'option Télécharger les images.

![](_page_12_Picture_1.jpeg)

 $\Box$  Pour consulter le message suivant ou le message précédent, utilisez les outils  $\bigcup_{i=1}^{\infty}$  et

![](_page_12_Picture_3.jpeg)

 $\exists$  Lorsque la lecture du message est terminée, cliquez sur l'outil  $\Box$  de la fenêtre du message pour le fermer.

Dès qu'un message a été consulté, il est considéré comme lu ; le trait vertical bleu n'apparaît plus à gauche du message et son en-tête n'apparaît plus en caractères gras.

 $\%$  Si vous n'utilisez pas la boîte de réception prioritaire, pour afficher uniquement les messages non lus, cliquez sur l'option Non lus située en haut de la liste des messages dans votre Boîte de réception ; l'option Tous permet d'afficher de nouveau tous les messages.

### Réception d'un message

 $\%$  Si vous ouvrez un message pour lequel l'expéditeur a défini une confirmation de lecture, une boîte de dialogue apparaît vous demandant si vous souhaitez ou non Si vous ouvrez un message pour lequel l'expéditeur a défini une confirmation de<br>lecture, une boîte de dialogue apparaît vous demandant si vous souhaitez ou non<br>envoyer la confirmation. Cliquez sur le bouton de votre choix vez choisir de répondre ou non automatiquement aux demandes de confirmation de lecture, une boite de dialogue apparait vous demandant si vous sounaitez ou non<br>envoyer la confirmation. Cliquez sur le bouton de votre choix : **Oui** ou **Non**. Vous pou-<br>vez choisir de répondre ou non automatiquement aux d chez ensuite la zone Suivi puis activez l'option Toujours envoyer une confirmation de lecture ou Ne jamais envoyer de confirmation de lecture ou Demander chaque fois si une confirmation de lecture doit être envoyée avant de cliquer sur le bouton OK.

![](_page_13_Picture_2.jpeg)

 $\%$  Outlook permet de lire à haute voix les messages reçus. Pour cela, il suffit de cliquer sur Lecture à haute voix dans l'onglet Accueil ou dans l'onglet Message si vous avez ouvert le message dans une fenêtre.

![](_page_13_Picture_4.jpeg)

Si la lecture à haute voix n'est pas disponible, vous pouvez l'activer dans les options : cliquez sur l'onglet Fichier puis cliquez sur Options ; sélectionnez la rubrique Options d'ergonomie dans la zone Options d'affichage dans les applications, activez la case à cocher Afficher en lecture à voix haute.

![](_page_13_Picture_121.jpeg)

#### Déclarer des messages comme lus ou non lus

- $\Xi$  Sélectionnez le ou les messages concernés ; pour sélectionner plusieurs messages, utilisez la touche  $\boxed{\circ}$  pour une sélection continue et/ou la touche  $\boxed{\circ}$  pour une sélection discontinue.
- $\pm$  Positionnez le pointeur de la souris à gauche du ou des message(s) sélectionné(s).

![](_page_14_Picture_4.jpeg)

Cliquez pour déclarer, selon le cas, les messages lus ou non lus.

Si les messages sélectionnés étaient lus, ils sont désormais déclarés comme non lus et un trait vertical bleu est désormais visible à gauche de chacun des messages concernés. À l'inverse, si les messages sélectionnés étaient non lus, ils sont désormais déclarés comme lus et le trait vertical bleu n'est désormais plus visible à gauche de chacun des messages concernés.